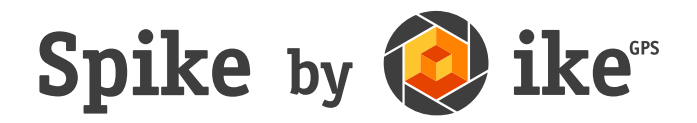

# Bedienungsanleitung

(ab Spike iOS-Version 1.9.7 und Android 1.5.0)

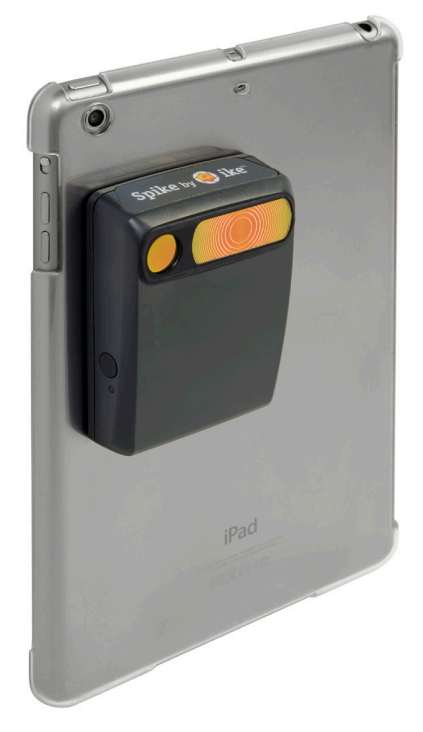

Diese Bedienungsanleitung beschreibt die für das Einrichten von Spike und das Durchführen von Messungen erforderlichen Schritte.

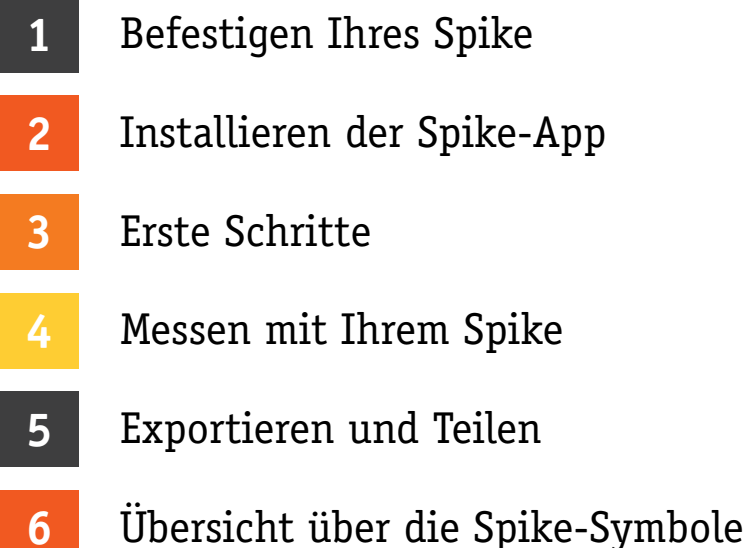

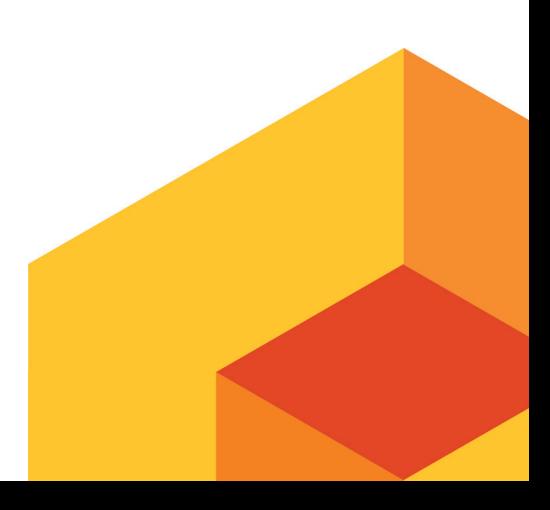

Spike-Bedienungsanleitung v1.5

## Packungsinhalt

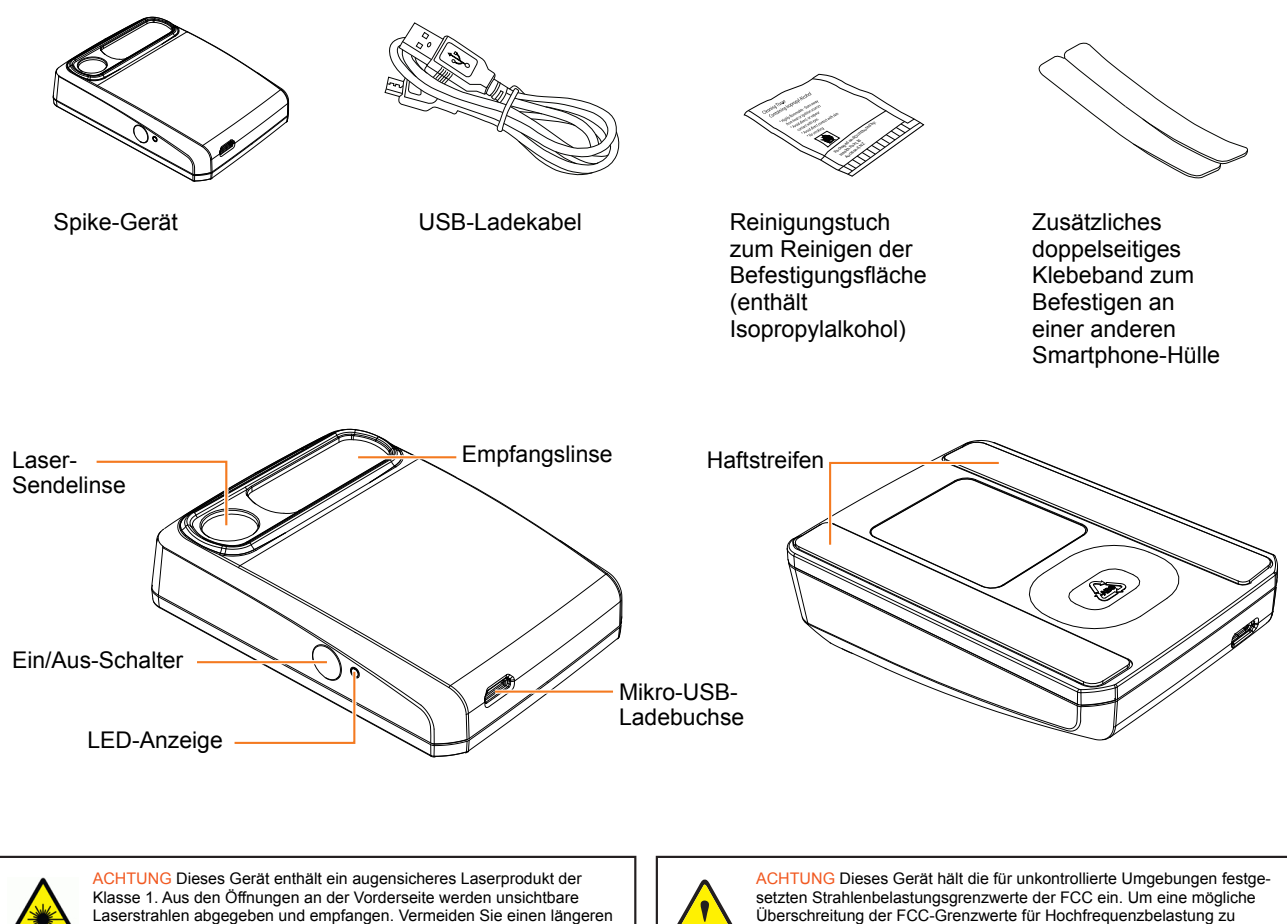

Laserstrahlen abgegeben und empfangen. Vermeiden Sie einen längeren Blickkontakt mit dem Laserstrahl. Dieses Produkt erfüllt die Anforderungen der IEC-Norm 60825-1, Ausg. 2.0, und von 21CFR1040.10 mit Ausnahme der Abweichungen gemäß Laser Notice 50 vom 26. Juli 2001.

VORSICHT Der Gebrauch von Steuerungen oder das Durchführen von Einstellungen oder Verfahren, die in dieser Anleitung nicht ausdrücklich spezifiziert sind, kann eine gefährliche Strahlenexposition zur Folge haben.

setzten Strahlenbelastungsgrenzwerte der FCC ein. Um eine mögliche Überschreitung der FCC-Grenzwerte für Hochfrequenzbelastung zu verhindern, dürfen sich während des Normalbetriebs des Geräts keine Personen innerhalb eines Bereichs von weniger als 20 cm von der Antenne aufhalten.

## Inanspruchnahme des technischen Supports

Im Spike Support Center (www.ikegps.com/support) finden Sie häufig gestellte Fragen (FAQs), Video-Lernprogramme, Ressourcen und Hinweise für die Kontaktaufnahme mit dem technischen Support.

#### **Kontaktaufnahme mit dem technischen Support**

support@ikegps.com Gebührenfreie Telefonnummer: +1 844 445 3477, App. 3

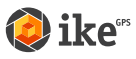

## **1** Befestigen Ihres Spike

### WICHTIGER HINWEIS...

- Befestigen Sie Ihr Spike-Gerät an der Hülle eines Smartphones oder Tablets. Am besten verwenden Sie zwei Hüllen – eine mit dem daran angebrachten Spike und eine andere für den täglichen Gebrauch.
- Wir empfehlen, das Spike an einer Hartschale mit einer flachen Rückseite anzubringen. An einem weichen oder gekrümmten Design kann das Gerät nicht sicher befestigt werden.
- Für die Anbringung des Spike-Geräts sind Metall- und Hartkunststoffflächen am besten geeignet.
- **1 Bestimmen Sie die optimale Position für die Befestigung Ihres Spike-Geräts auf der Rückseite Ihrer Smartphone- oder Tablet-Hülle.**
	- Platzieren Sie das Spike nahe an die Kamera. Achten Sie darauf, dass das Spike **weder den Blick durch den Sucher der Kamera noch die Blitzfunktion beeinträchtigt**.
	- Bei Tablets kann das Spike so ausgerichtet werden, dass es beim Halten des Tablets im Querformat bequem zu handhaben ist.
	- Starten Sie Ihre Kamera-App und halten Sie Ihr Spike-Gerät an die Rückseite Ihres Smartphones oder Tablets, um eine korrekte Platzierung sicherzustellen.
- **2 Reinigen Sie die Fläche auf der Rückseite der Hülle, auf der das Spike angebracht werden soll, mit dem im Lieferumfang enthaltenen Reinigungstuch.**

**Wichtig:** Verwenden Sie das Reinigungstuch nicht zum Reinigen von Kameralinsen, da diese dadurch beschädigt werden könnten.

#### **3 Ziehen Sie die Schutzfolie auf der Rückseite Ihres Spike-Geräts ab, um das Klebeband freizulegen.**

- Heben Sie die Kante der Schutzfolie mit einem scharfen Messer an.
- Das Klebeband entfaltet seine Haftwirkung am besten bei Zimmertemperatur.
- **4 Vergewissern Sie sich, dass der gereinigte Bereich Ihrer Hülle völlig trocken ist, halten Sie das Spike an die Hülle und drücken Sie es ca. 60 Sekunden lang fest an.**
	- Warten Sie ca. 1 Stunde, bis eine ausreichende Klebefestigkeit vorliegt.
	- Die letztendlich erzielte Klebefestigkeit hängt vom Ausmaß des zwischen dem Haftmittel und der Oberfläche entwickelten Kontakts ab. Drücken Sie das Gerät daher fest genug an, um diese Klebefestigkeit herzustellen.

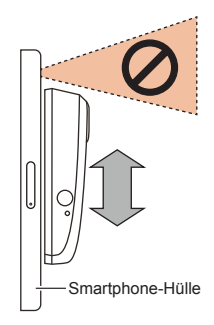

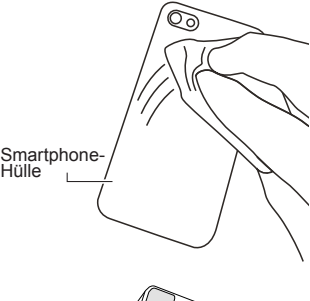

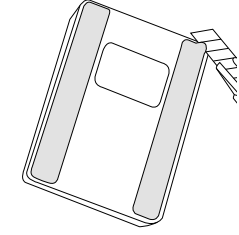

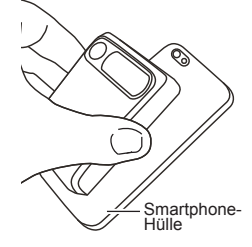

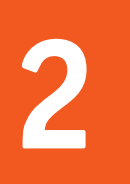

# **2** Installieren der Spike-App

Die Spike-App kann vom App Store oder von Google Play heruntergeladen werden.

**1 Starten Sie den App Store oder Google Play auf Ihrem Smartphone oder Tablet.** 

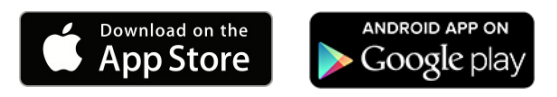

- **2 Suchen Sie im Suchfeld nach Spike by ikeGPS.**
- **3 Befolgen Sie die Download-Anleitung und installieren Sie die App auf Ihrem Smartphone oder Tablet.**

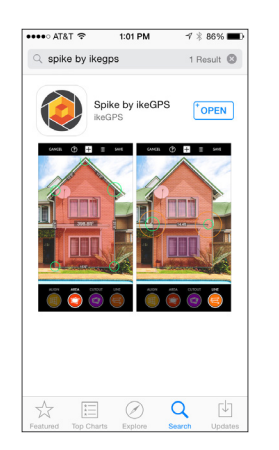

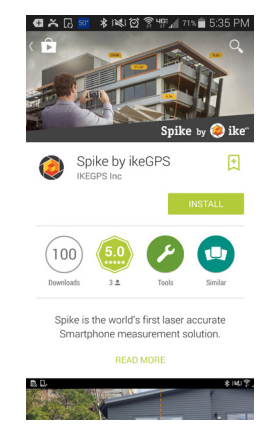

**4 Nach der Installation erscheint das Symbol für die Spike-App.**

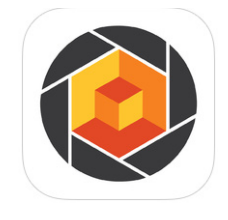

#### **5 Richten Sie Ihr Spike-Konto ein.**

- Online: Gehen Sie zu www.ikegps.com und klicken Sie auf die Schaltfläche Spike Customer Login. Richten Sie dann Ihr Spike-Konto ein, indem Sie eine E-Mail-Adresse und ein Kennwort eingeben.
- Spike Mobile-App: Gehen Sie zu "Einstellungen", scrollen Sie herunter bis zum Abschnitt "Cloud" und richten Sie dann Ihr Konto ein.
- **6 Nachdem Sie ein Spike-Konto angelegt haben, können Sie sich durch einen Besuch auf www.ikegps.com und durch Klicken auf die Schaltfläche Spike Customer Login jederzeit anmelden.**

## **3** Erste Schritte

### WICHTIGER HINWEIS...

Die LED-Anzeige gibt den Status Ihres Spike-Geräts wieder:

- blau blinkend: Spike über Bluetooth erkannt
- blau leuchtend: Spike mit Smartphone/Tablet verbunden
- grün blinkend: Spike lädt
- grün leuchtend: Spike komplett aufgeladen
- **aus: ausgeschaltet**
- **1 Aktivieren Sie die Bluetooth-Funktion auf Ihrem Smartphone oder Tablet.**
- **2 Drücken Sie am Spike-Gerät den Ein/Aus-Schalter.**
	- Die LED-Anzeige blinkt blau, um darauf hinzuweisen, dass das Spike-Gerät über Bluetooth erkennbar ist.
	- Wenn die LED-Anzeige ausgeschaltet bleibt, muss das Spike-Gerät eventuell geladen werden.
- **3 Tippen Sie auf Ihrem Smartphone auf die Spike-App, um die Anwendung zu starten.**
- **4 Tippen Sie auf Tap To Connect Device. Wählen Sie dann den Namen Ihres Spike-Geräts aus, um es mit Ihrem Smartphone oder Tablet zu koppeln.**

Wenn kein Gerätename angezeigt wird, prüfen Sie, ob die LED-Anzeige des Spike-Geräts blau blinkt (siehe Schritt 2).

**TIPP:** Wählen Sie nach dem Herstellen der Verbindung mit Ihrem Spike in den Einstellungen der Spike-App Ihre bevorzugte Maßeinheit aus: Feet (Fuß), Inches (Zoll), Meter oder Zentimeter

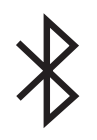

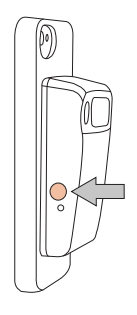

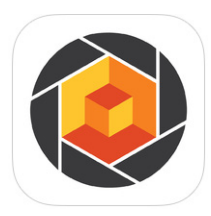

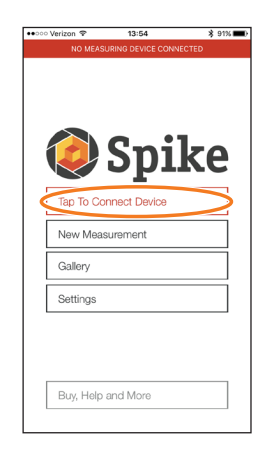

### Ausrichten des Spike-Lasers

Bevor Sie Ihr Spike-Gerät verwenden, müssen Sie sicherstellen, dass der Laser an der Kamera Ihres Smartphones oder Tablets ausgerichtet ist.

- **1 Gehen Sie in der Spike-App zu den Einstellungen und wählen Sie Align Laser aus.**
- **2 Legen Sie Ihr Smartphone auf eine flache, feste Oberfläche, z. B. auf eine Tischfläche. Halten Sie Ihr Smartphone dann senkrecht und zielen Sie damit auf zwei Objekte in verschiedenen Entfernungen, z. B. auf eine Türkante. Stellen Sie sicher, dass das näher gelegene Objekt eine senkrechte Kante aufweist.**
	- Der Abstand zwischen den beiden Objekten sollte mindestens 5 m betragen.
	- Sie können die senkrechte Kante einer offenen Tür und die Wand des Zimmers dahinter verwenden.
- **3 Bewegen Sie Ihr Smartphone langsam nach links oder rechts**  ➊ **und überprüfen Sie, ob sich die gemessene Entfernung**  ➋ **ändert, wenn sich das Fadenkreuz in der Mitte des Bildschirms entlang der senkrechten Kante bewegt und sie wieder verlässt.**
- **4 Wenn sich der Messwert an dem Punkt ändert, an dem sich das Fadenkreuz auf die senkrechte Kante bewegt und diese verlässt, ist Ihr Laser korrekt ausgerichtet. Wenn dies nicht am richtigen Punkt der Fall ist, tippen Sie auf den linken und rechten blauen Pfeil** ➌**, um den richtigen Punkt einzustellen.**
- **5 Halten Sie Ihr Smartphone waagerecht, zielen Sie auf die gleichen zwei Objekte und wiederholen Sie die Schritte 3 und 4, um den Laser waagerecht auszurichten.**
- **TIPP:** Im Spike Support Center finden Sie einschlägige Video-Lernprogramme. Besuchen Sie www.ikegps.com/support.

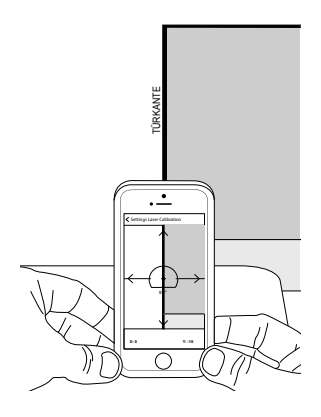

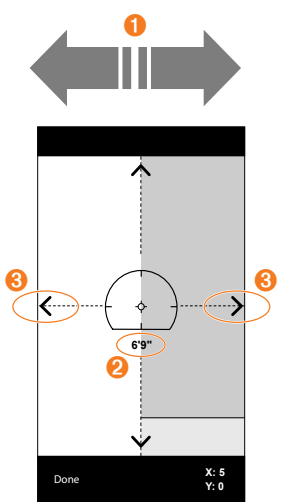

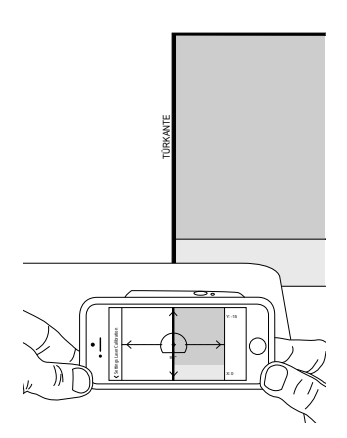

## Kalibrieren des Kompasses

Sie müssen Ihren Kompass nur kalibrieren, wenn Sie die Position Ihres Messziels (Breitengrad, Längengrad, Höhe) erfassen und KMZ-Dateien exportieren möchten. Sie müssen sicherstellen, dass der Kompass Ihres Smartphones oder Tablets kalibriert ist, sodass die Position Ihres Messziels präzise erfasst werden kann.

- **1 Gehen Sie in der Spike-App zu den Einstellungen und wählen Sie Calibrate Compass aus.**
- **2 Führen Sie die Kalibrierungsschritte in der auf dem Bildschirm angezeigten Reihenfolge aus. Sie werden aufgefordert, Ihr Smartphone oder Tablet in die angegebene Richtung zu drehen. Achten Sie darauf, dass Sie mit Blick nach Norden stehen, sich ruhig und gleichmäßig bewegen und dass jede separate Drehung ca. 10 Sekunden dauert.**

Wir empfehlen, den Kompass zu kalibrieren, bevor Sie eine oder mehrere Zielpositionen in einem neuen Bereich erfassen.

**TIPP:** Im Spike Support Center finden Sie einschlägige Video-Lernprogramme. Besuchen Sie www.ikegps.com/ support.

### Laden des Spike-Geräts

Ihr Spike ist mit einem internen Akku ausgerüstet, der geladen werden muss. Wir empfehlen, das Spike-Gerät nach erfolgter Einrichtung etwa drei Stunden lang zu laden.

- 1 Stecken Sie das im Lieferumfang enthaltene USB-Kabel in die Mikro-USB-Ladebuchse an der Unterseite des Spike.
- 2 Schließen Sie das andere Ende des USB-Kabels an ein Gerät an, mit dem USB-Geräte geladen werden können (z. B. an einen Computer, Wand-Ladegerät usw.). Während des Ladevorgangs blinkt die LED-Anzeige.
- 3 Wenn das Spike-Gerät vollständig geladen ist, leuchtet die LED-Anzeige grün. Ziehen Sie das USB-Kabel ab und verwahren Sie es an einem sicheren Ort.

### Ausschalten des Spike-Geräts

Ihr Spike schaltet sich nach einminütiger Inaktivität von selbst ab. Sie können das Gerät auch ausschalten, indem Sie den Ein/Aus-Schalter fünf Sekunden lang – bis sich die blaue LED-Anzeige ausschaltet – gedrückt halten.

## **4** Messen mit Ihrem Spike

Für präzise Messungen mit Ihrem Spike müssen Sie Folgendes sicherstellen:

- 1) Ihr Messziel muss eine flache Oberfläche aufweisen und durchwegs auf der gleichen Ebene liegen.
- 2) Ihr Messziel muss rechteckig sein oder eine rechteckige Form enthalten (um das Objekt ausrichten zu können).
- 3) Ihr Laser (das Fadenkreuz auf dem Bildschirm) muss auf das Messziel zeigen. Das Fadenkreuz sollte sich über einer festen Oberfläche befinden, nicht über einem Fenster.
- 4) Sie müssen senkrecht zum Messziel stehen. Die Genauigkeit bei Fotomessungen, die in der optimalen Position durchgeführt werden, liegt gewöhnlich bei ± 3 %. Bitte beachten Sie beim Aufnehmen von Spike-Bildern die folgende Anleitung zur Zielentfernung und zur Positionierung.

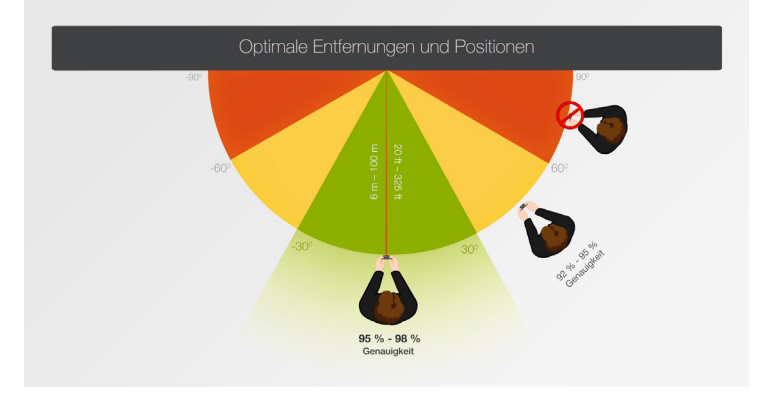

Sie können kein Objekt bzw. keine Objekte messen, die sich auf verschiedenen Ebenen befinden. Beachten Sie die folgenden Beispiele:

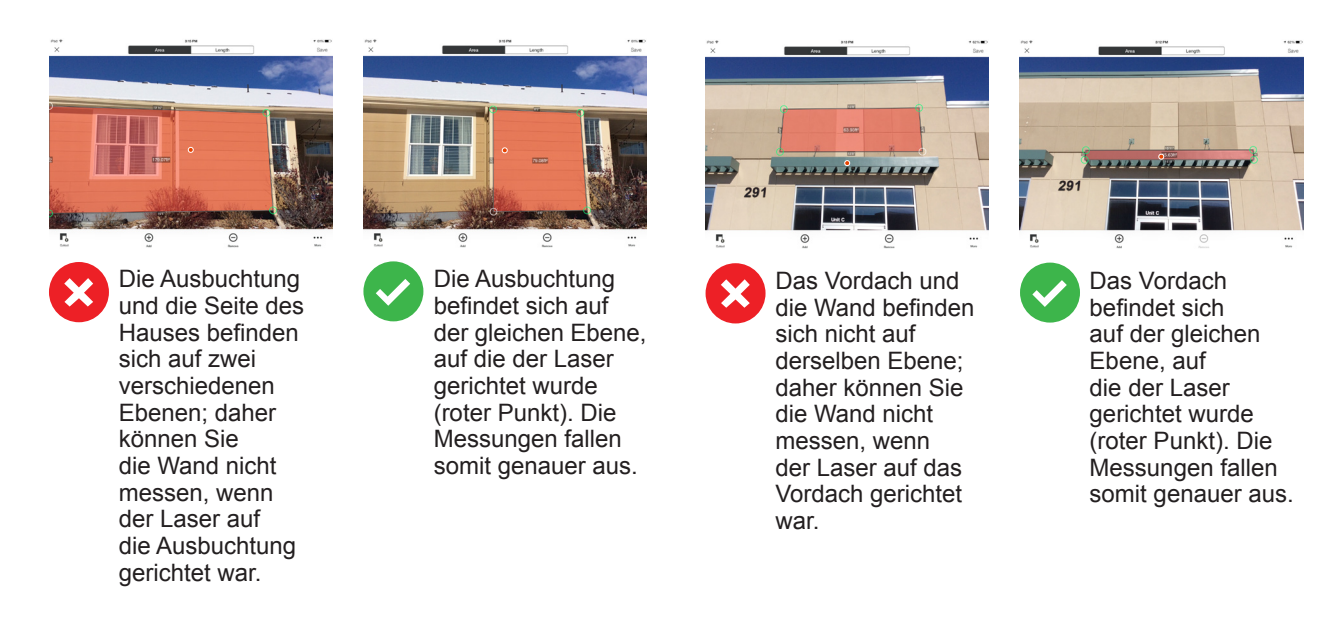

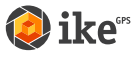

### Aufnehmen eines Fotos des zu vermessenden Objekts

Um ein Objekt zu messen, müssen Sie es zunächst fotografieren. Zielen Sie mit dem Laser (dem Fadenkreuz auf dem Bildschirm) direkt auf das Objekt, das Sie messen möchten.

**1 Vergewissern Sie sich, dass die Spike-App auf Ihrem Smartphone offen und mit Ihrem Spike verbunden ist.**

Einzelheiten dazu finden Sie in Abschnitt 2, "Erste Schritte".

- **2 Zeigen Sie mit Ihrem Smartphone auf das Objekt, das Sie messen möchten. Das Fadenkreuz muss sich auf dem Ziel befinden.** 
	- Das zu vermessende Objekt muss sich auf der gleichen Fläche bzw. Ebene befinden, auf die Sie das Fadenkreuz (den Laser) richten.
	- Stellen Sie sicher, dass sich das Fadenkreuz über einer festen Oberfläche und nicht über einem Fenster oder einem Loch befindet.
	- Mit dem Zoom-Schieberegler können Sie die Fadenkreuzposition über Ihrem Ziel besser darstellen; Gleiches gilt, wenn Sie sich in einer gewissen Entfernung von Ihrem Messziel befinden.

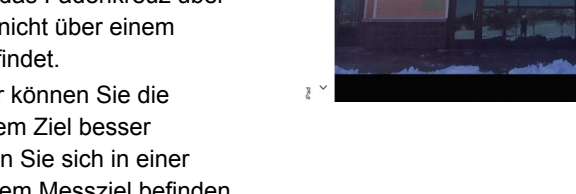

**3 Tippen Sie auf dem Bildschirm an, um eine Aufnahme zu machen.** 

**4 Tippen Sie auf das kleine Vorschaubild, um die eben aufgenommene Aufnahme anzuzeigen.**

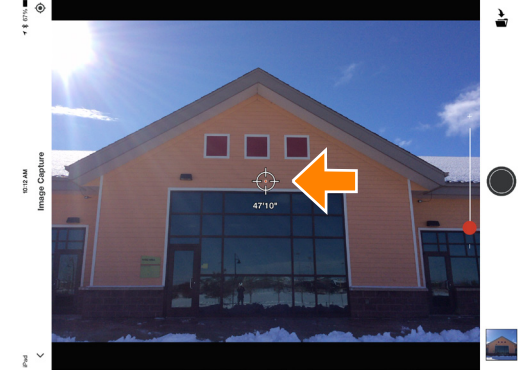

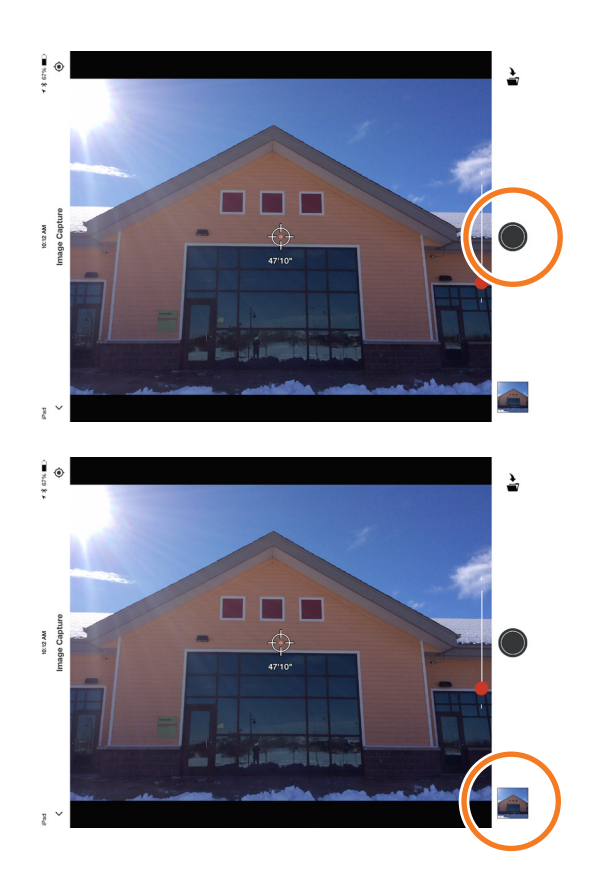

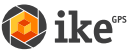

## Ausrichten am Objekt **SPIKE MOBILE-APP**

Bevor Sie ein Objekt messen können, müssen Sie die Oberflächenperspektive einstellen, indem Sie diese mit einem großen Rechteck umrahmen. Auf diese Weise werden der waagerechte und senkrechte Winkel bestimmt und korrigiert, aus dem das Bild aufgenommen wurde. Das Ziel muss mit dem Rechteck identisch sein oder dieses enthalten, damit das Objekt ausgerichtet werden kann.

**1 Wenn Sie ein Foto zum ersten Mal vermessen, arbeiten Sie vorgabemäßig im Ausrichtungsmodus.**

Über Ihrem Ziel erscheint ein Rechteck.

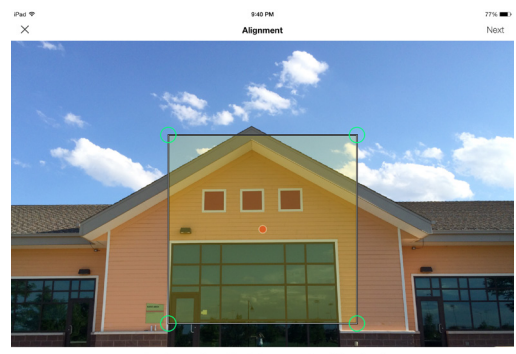

- **2 Ziehen Sie an den Ankerpunkten des Rechtecks, um sie an den äußersten Ecken der zu messenden Oberfläche auszurichten.** 
	- Im Zoom-Fenster können Sie die Ankerpunkte präzise mit den Ecken Ihres Objekts zur Deckung bringen.
	- **TIPP:** Sie können das Bild auch im Zwei-Finger-Zoom-Verfahren verkleinern und vergrößern, um eine bessere Sicht auf das Objekt zu ermöglichen.

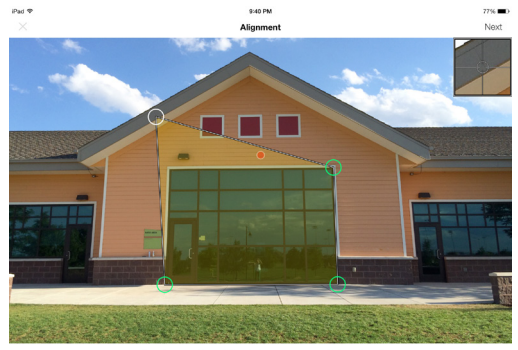

.<br>Ine the largest rectangle available on the surface you are

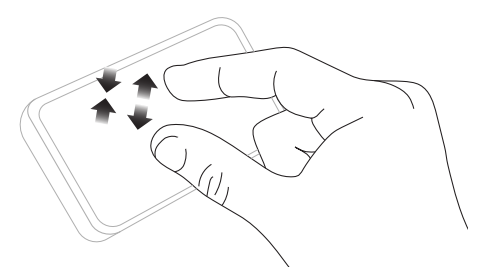

#### WICHTIGER HINWEIS...

Messankerpunkte sind die Kreise, die Sie ziehen, um die zu vermessenden Formen, z. B. Rechtecke oder Linien, zu erstellen.

like<sup>®</sup>

## Ausrichten am Objekt

### **SPIKE-ONLINE-TOOLS**

Bevor Sie ein Objekt messen können, müssen Sie die Oberflächenperspektive einstellen, indem Sie diese mit einem großen Rechteck umrahmen. Auf diese Weise werden der waagerechte und der senkrechte Winkel bestimmt und korrigiert, aus dem das Bild aufgenommen wurde. Das Ziel muss mit dem Rechteck identisch sein oder dieses enthalten, damit das Objekt ausgerichtet werden kann.

#### **1 Klicken Sie in der Galerie auf das Foto, das Sie messen möchten.**

Über Ihrem Ziel erscheint ein Rechteck.

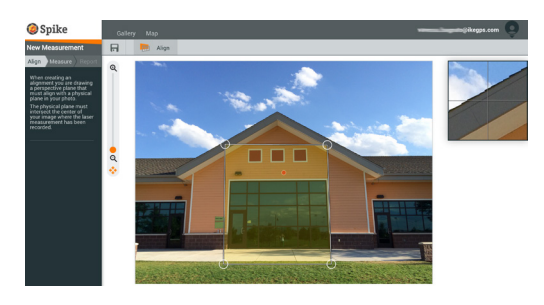

#### **2 Ziehen Sie an den Ankerpunkten des Rechtecks, um sie an den äußersten Ecken der zu messenden Oberfläche auszurichten.**

- Im Zoom-Fenster können Sie die Ankerpunkte präzise mit den Ecken Ihres Objekts zur Deckung bringen.
- **TIPP:** Sie können zur besseren Darstellung Ihres Objekts auch den Zoom-Schieberegler verwenden.

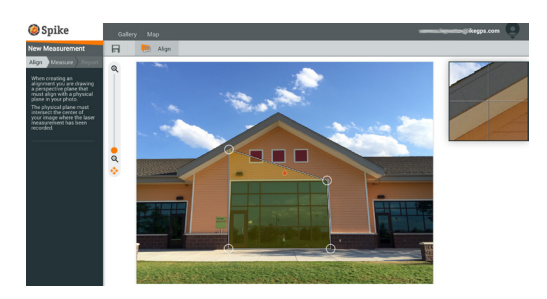

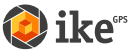

### Messen der Fläche des Objekts

**SPIKE MOBILE-APP**

Nachdem Sie Ihr Objekt perspektivisch ausgerichtet haben, können Sie die Fläche des Objekts messen.

**1 Tippen Sie, nachdem Sie ein Ausrichtungsrechteck gezeichnet haben, auf Next, um eine Fläche zu messen.**

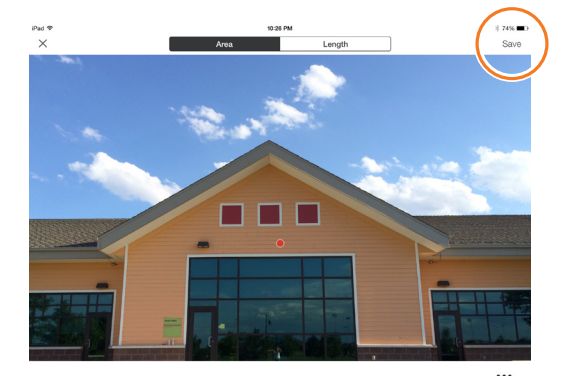

### **2 Tippen und ziehen Sie, um ein Flächenrechteck zu erstellen.**

- Im Zoom-Fenster können Sie die Ankerpunkte präzise mit den Ecken Ihres Objekts zur Deckung bringen.
- Durch Auswählen von  $\bigoplus$  und Tippen auf einen beliebigen Punkt auf einer Linie können Sie weitere Ankerpunkte hinzufügen. Ziehen Sie den neuen Ankerpunkt, um ein Polygon zu erstellen.
- Um Ankerpunkte zu löschen, markieren Sie den gewünschten Ankerpunkt, indem Sie ihn antippen. Tippen Sie dann auf  $\bigodot$ , um ihn zu löschen.
- **TIPP:** Sie können das Bild auch im Zwei-Finger-Zoom-Verfahren verkleinern und vergrößern, um eine bessere Sicht auf das Objekt zu ermöglichen.

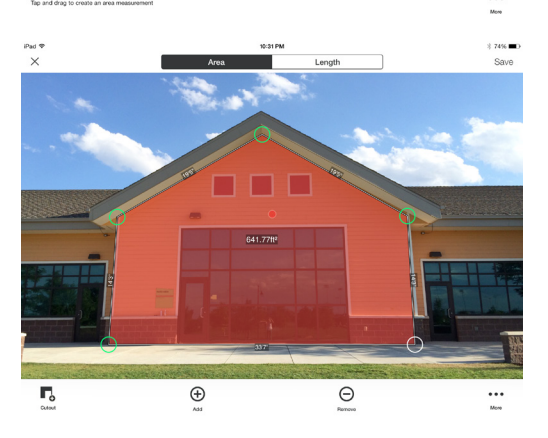

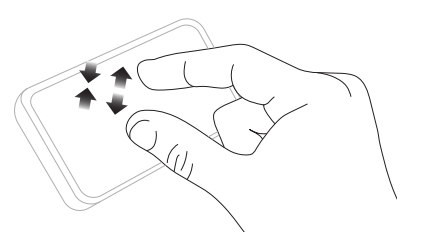

### **Sie können Ihr Ausrichtungsrechteck auch als Ihr Flächenrechteck kopieren.**

Um diese Option auszuwählen, tippen Sie auf ••• und wählen Sie Draw Area From Alignment.

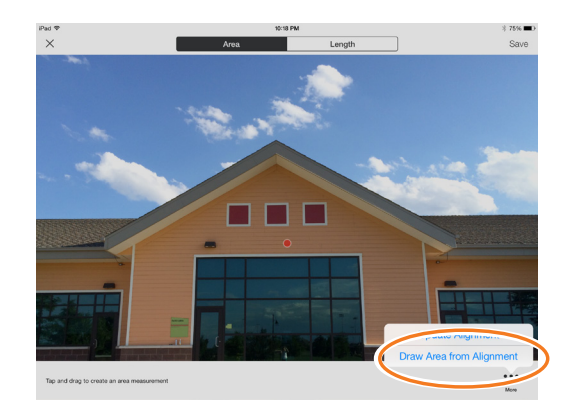

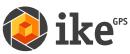

### Messen der Fläche des Objekts

**SPIKE-ONLINE-TOOLS**

Nachdem Sie Ihr Objekt perspektivisch ausgerichtet haben, können Sie die Fläche des Objekts messen.

**1 Klicken Sie auf Measure links auf dem Bildschirm, um Messungen vorzunehmen.**

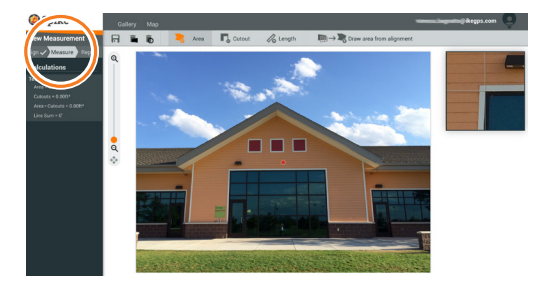

#### **2 Klicken und ziehen Sie, um ein Flächenrechteck zu erstellen.**

- Im Zoom-Fenster können Sie die Ankerpunkte präzise mit den Ecken Ihres Objekts zur Deckung bringen.
- Durch Klicken auf einen beliebigen Punkt auf einer Linie können Sie weitere Ankerpunkte hinzufügen. Ziehen Sie den neuen Ankerpunkt, um ein Polygon zu erstellen.
- Um Ankerpunkte zu löschen, markieren Sie den gewünschten Ankerpunkt, indem Sie ihn antippen. Klicken Sie dann auf  $\bigcap$ , um ihn zu löschen.

### **Sie können Ihr Ausrichtungsrechteck auch als Ihr Flächenrechteck kopieren.**

Um diese Option auszuwählen, klicken Sie auf  $\lim\rightarrow\mathbb{R}$ 

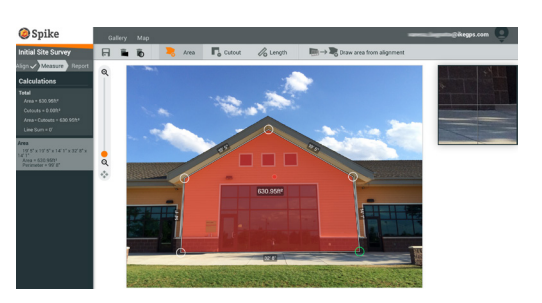

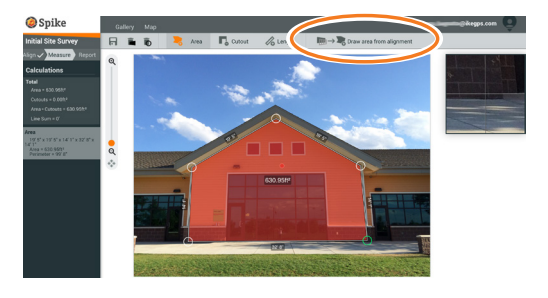

**SPIKE MOBILE-APP**

### Ausschneiden eines Bereichs Ihres Objekts

Sie können einen Bereich Ihres Objekts, der nicht in der Gesamtmessung der Objektfläche berücksichtigt werden soll, ausschneiden. Ein Beispiel: Sie wollen den Flächeninhalt einer Wand messen, ohne die auf Fenster oder Türen entfallende Fläche einzubeziehen. Das Ausschnitt-Tool kann auch zum Messen zusätzlicher Flächen auf Ihrem Objekt verwendet werden.

**1 Tippen Sie auf C**und erstellen Sie **dann durch Tippen und Ziehen einen rechteckigen Ausschnitt.**

- **2 Ziehen Sie an den Ankerpunkten des Rechtecks, um diese mit dem Bereich des Objekts auszurichten, den Sie ausschneiden möchten.** 
	- Im Zoom-Fenster können Sie die Ankerpunkte präzise mit den Ecken des auszuschneidenden Objekts zur Deckung bringen.
	- Durch Auswählen von  $\bigoplus$  und Tippen auf einen beliebigen Punkt auf einer Linie können Sie weitere Ankerpunkte hinzufügen. Ziehen Sie den neuen Ankerpunkt, um ein Polygon zu erstellen.
	- Um Ankerpunkte zu löschen, markieren Sie den gewünschten Ankerpunkt, indem Sie ihn antippen. Tippen Sie dann auf  $\bigcap$ , um ihn zu löschen.
	- Auf dem Bildschirm erscheint die neue Flächenmessung ohne Berücksichtigung der ausgeschnittenen Fläche.
	- **TIPP:** Sie können das Bild auch im Zwei-Finger-Zoom-Verfahren verkleinern und vergrößern, um eine bessere Sicht auf das Objekt zu ermöglichen.

like<sup>®</sup>

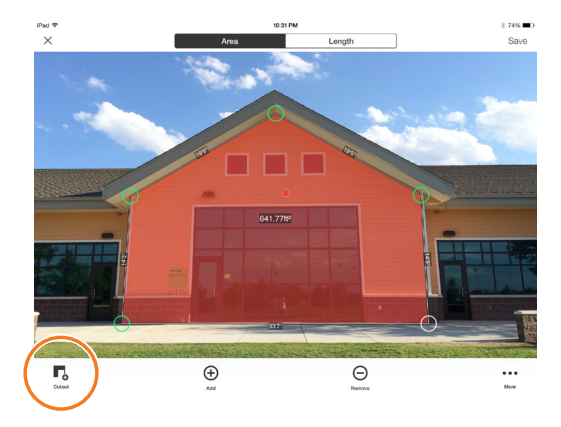

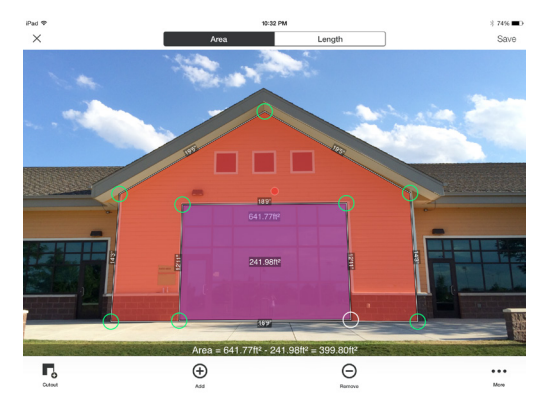

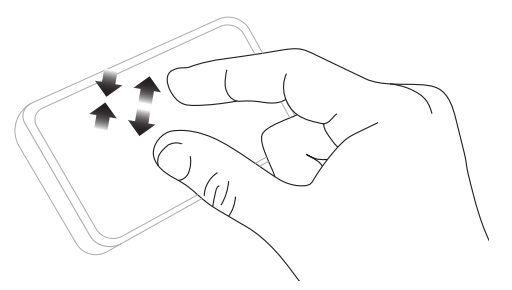

**SPIKE-ONLINE-TOOLS**

### Ausschneiden eines Bereichs Ihres Objekts

Sie können einen Bereich Ihres Objekts, der nicht in der Gesamtmessung der Objektfläche berücksichtigt werden soll, ausschneiden. Ein Beispiel: Sie wollen den Flächeninhalt einer Wand messen, ohne die auf Fenster oder Türen entfallende Fläche einzubeziehen. Das Ausschnitt-Tool kann auch zum Messen zusätzlicher Flächen auf Ihrem Objekt verwendet werden.

**1 Klicken Sie auf Louis und erstellen Sie dann durch Klicken und Ziehen einen rechteckigen Ausschnitt.**

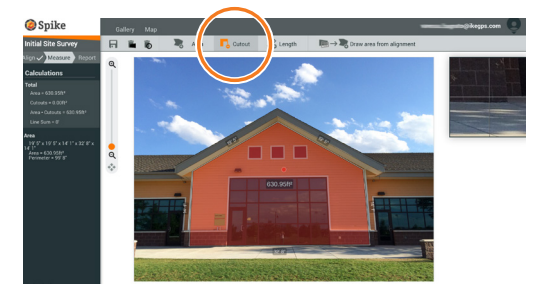

- **2 Ziehen Sie an den Ankerpunkten des Rechtecks, um diese mit dem Bereich des Objekts auszurichten, den Sie ausschneiden möchten.** 
	- Im Zoom-Fenster können Sie die Ankerpunkte präzise mit den Ecken des auszuschneidenden Objekts zur Deckung bringen.
	- Durch Klicken auf einen beliebigen Punkt auf einer Linie können Sie weitere Ankerpunkte hinzufügen. Ziehen Sie den neuen Ankerpunkt, um ein Polygon zu erstellen.
	- Um Ankerpunkte zu löschen, markieren Sie den gewünschten Ankerpunkt, indem Sie ihn antippen. Klicken Sie dann auf  $\bigcap$ , um ihn zu löschen.
	- In der Spalte "Calculations" (Berechnungen) erscheint die neue Flächenmessung ohne Berücksichtigung der ausgeschnittenen Fläche.

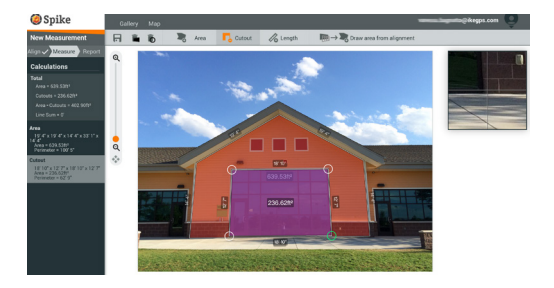

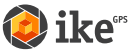

### Messen einer Länge

**SPIKE MOBILE-APP**

**1 Um eine bestimmte Länge zu messen, tippen Sie oben auf dem Bildschirm auf Length.**

- **2 Tippen und ziehen Sie, um eine Linie zu erstellen. Passen Sie die Ankerpunkte nach Bedarf an.**
	- Im Zoom-Fenster können Sie die Linie präzise mit den Kanten Ihres Objekts zur Deckung bringen.
	- Die Länge des gemessenen Objekts erscheint auf dem Bildschirm.
	- Ziehen Sie Verbindungslinien, indem Sie auf  $\bigoplus$ tippen und dann auf einen der Linien-Ankerpunkte klicken und diesen an eine andere Position ziehen.
	- 2 Tippen Sie auf  $\bigoplus$  und ziehen Sie, um eine weitere Linie zu erstellen.
	- Um Ankerpunkte oder Linien zu löschen, markieren Sie den gewünschten Ankerpunkt, indem Sie ihn antippen. Tippen Sie dann auf  $\ominus$ .
	- **TIPP:** Sie können das Bild auch im Zwei-Finger-Zoom-Verfahren verkleinern und vergrößern, um eine bessere Sicht auf das Objekt zu ermöglichen.

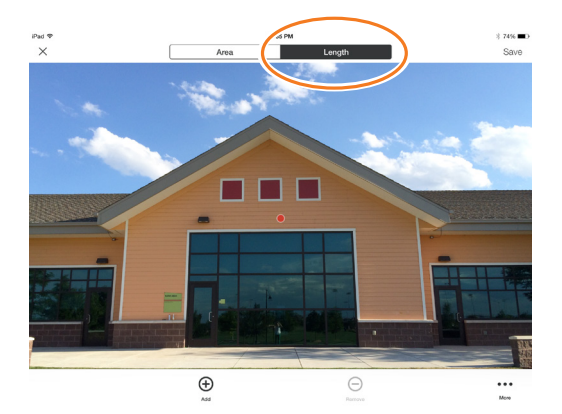

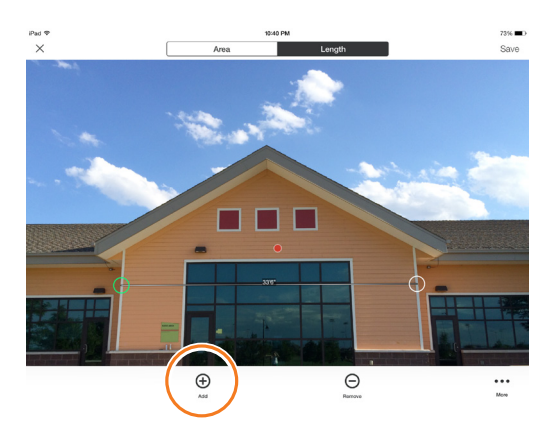

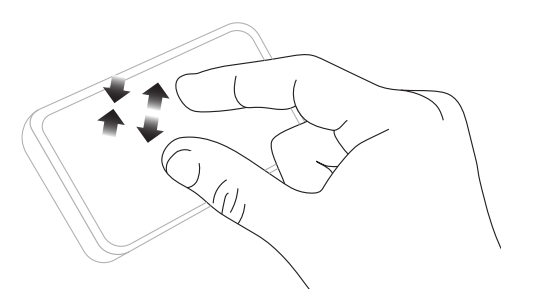

### Messen einer Länge

**SPIKE-ONLINE-TOOLS**

**1 Um eine bestimmte Länge zu messen, klicken Sie oben auf dem Bildschirm auf Length.**

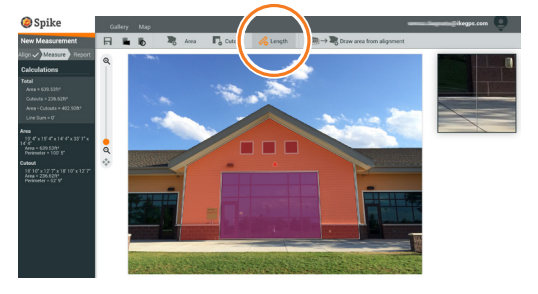

#### **2 Klicken und ziehen Sie, um eine Linie zu erstellen. Passen Sie die Ankerpunkte nach Bedarf an.**

- Im Zoom-Fenster können Sie die Linie präzise mit den Kanten Ihres Objekts zur Deckung bringen.
- Die Länge des gemessenen Objekts erscheint auf dem Bildschirm.
- Erstellen Sie Verbindungslinien, indem Sie die Ankerpunkte an eine neue Position ziehen.
- 2 Klicken und ziehen Sie, um eine weitere Linie zu erstellen.
- Um Ankerpunkte oder Linien zu löschen, markieren Sie den gewünschten Ankerpunkt, indem Sie ihn

antippen. Klicken Sie dann auf  $\Box$ .

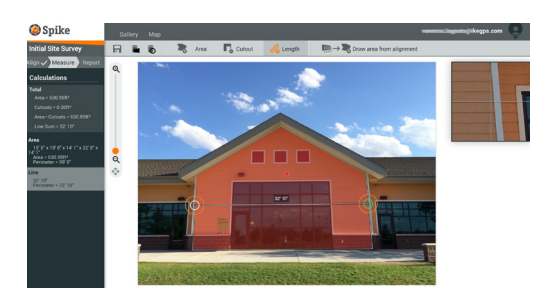

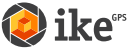

### Speichern Ihrer Messungen

**SPIKE MOBILE-APP**

Vergessen Sie nicht, Ihr Foto nach dem Messen bzw. Bearbeiten zu speichern. Alle gespeicherten Fotos werden in der Galerie abgelegt.

**1 Um Ihre Messungen zu speichern, tippen Sie auf Speichern.** 

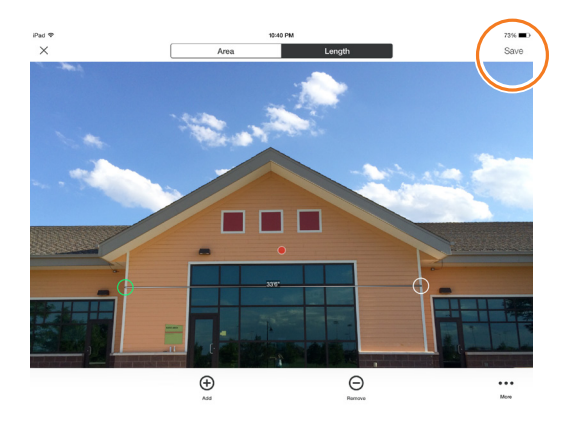

### Speichern Ihrer Messungen

**SPIKE-ONLINE-TOOLS**

Vergessen Sie nicht, Ihr Foto nach dem Messen bzw. Bearbeiten zu speichern. Alle gespeicherten Fotos werden in der Galerie abgelegt.

**1 Um Ihre Messungen zu speichern,** 

### **klicken Sie auf**  $\Box$ .

Sie müssen Ihre Änderungen speichern, bevor Sie zur Galerie zurückkehren; sie werden nicht automatisch gespeichert.

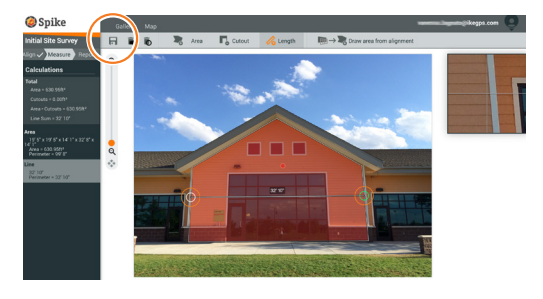

### Gebrauch der Galerie

**SPIKE MOBILE-APP**

In der Galerie können Sie alle gespeicherten Fotos aufrufen. Hier können Sie Ihre gespeicherten Fotos anzeigen, bearbeiten, exportieren oder löschen.

**1 Wählen Sie auf dem Startbildschirm der App die Option "Gallery" (Galerie).**

> Sie können in Ihrer Spike-App oder in der Spike-Cloud gespeicherte Fotos anzeigen.

**2 Fotos können in Ordnern organisiert werden.**

Um einen neuen Ordner hinzuzufügen, tippen Sie auf und benennen Sie Ihren Ordner.

**3 In der Galerie können Sie auch Fotos in die Cloud hochladen**  $\bigcirc$  **oder Fotos aus der Cloud herunterladen**  $\overline{\triangle}$ .

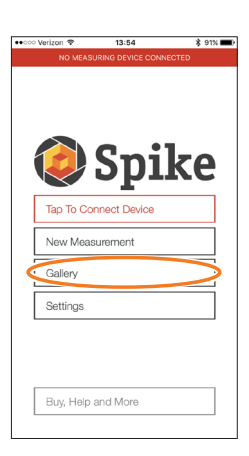

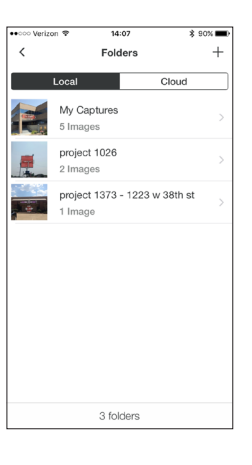

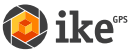

### Gebrauch der Galerie

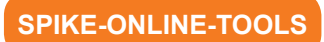

In der Galerie können Sie alle gespeicherten Fotos aufrufen.

**1 Nach der Anmeldung gelangen Sie standardmäßig zur Galerie.**

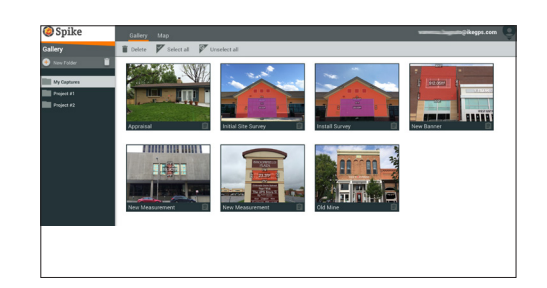

**2 Um einen Ordner hinzuzufügen, tippen Sie**  auf  $\oplus$  New Folder und benennen Sie dann **Ihren Ordner.**

> Um einen Ordner umzubenennen, doppelklicken Sie auf seinen Namen.

**3 In der Galerie können Sie Fotos anzeigen, bearbeiten, verschieben und löschen.**

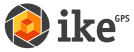

## **5** Exportieren und Teilen

Messungen werden zusammen mit dem Foto gespeichert und können in verschiedenen Dateiformaten exportiert und dann geteilt (weitergegeben) werden.

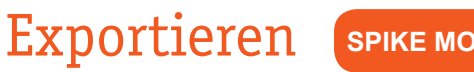

**SPIKE MOBILE-APP**

Fotos können als JPG-, PDF-, KMZ- und Spike-Datei exportiert werden. HTML steht nur für Android als Option zur Verfügung. Die Spike-Datei ist eine komprimierte ZIP-Datei, die drei Spike-Fotos (JPG ohne Messwerte, JPG mit Messwerten und ein JPG-Miniaturfoto) sowie eine XML-Datei mit Mess- und Positionsdaten enthält.

Fotos können außerdem online in cloudbasierte Spike-Tools exportiert werden. Spike-Fotos, die in die Cloud hochlgeladen wurden, können Sie unter Verwendung Ihres Browsers anzeigen, bearbeiten, abmessen und herunterladen.

- **1 Rufen Sie die Galerie auf und tippen Sie auf das Foto, das Sie exportieren möchten.**
- **2 Tippen Sie dann auf die Schaltfläche Share oder Export und wählen Sie ein Exportformat aus. Wählen Sie Upload to Cloud, um das Foto zu den Spike-Online-Tools hochzuladen.**
- **3 Spike-Fotos, die in die Cloud hochgeladen wurden, können über die Schaltfläche Spike Customer Login auf www.ikegps.com aufgerufen werden.**

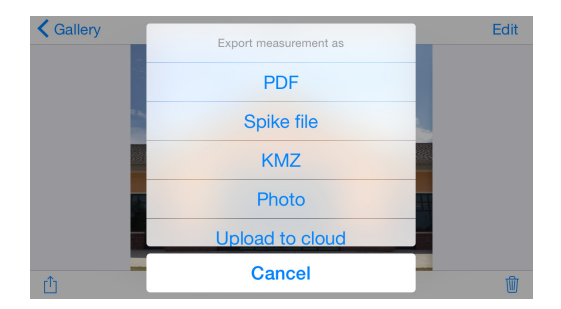

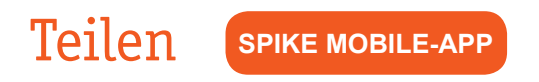

Fotos können per E-Mail oder über verschiedene installierte Apps, z. B. Airdrop, Google Drive, Dropbox, Evernote usw. geteilt werden.

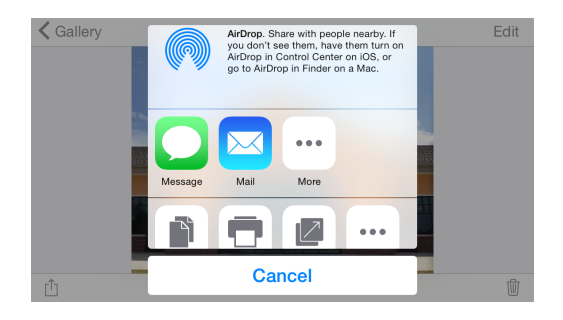

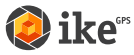

#### Exportieren **SPIKE-ONLINE-TOOLS**

Fotos und Messwerte können als JPG (nur Foto), PDF-Bericht oder als teilbare URL exportiert werden. Für den JPG-Export gibt es zwei Optionen: mit Messwerten oder nur als Bild. Die URL kann an beliebige Personen, z. B. an Kollegen, Kunden oder Partner, freigegeben werden. Gäste können den freigegebenen Bericht anzeigen, und Spike-Online-Benutzer können das Foto in ihre eigene Galerie importieren.

- **1 Nachdem Sie alle Ihre Messungen durchgeführt haben, klicken Sie links auf dem Bildschirm auf Report.**
- **2 Wählen Sie dann das gewünschte Exportformat aus:**
	- Klicken Sie auf  $\blacksquare$ , um eine PDF-Datei zu drucken oder zu speichern.
	- Klicken Sie auf **\***, um eine JPG-Datei mit Messungen oder nur das Bild herunterzuladen.
	- Klicken Sie auf  $\mathscr{D}$ , um die URL, unter der sich Ihr Bericht befindet, zu teilen.

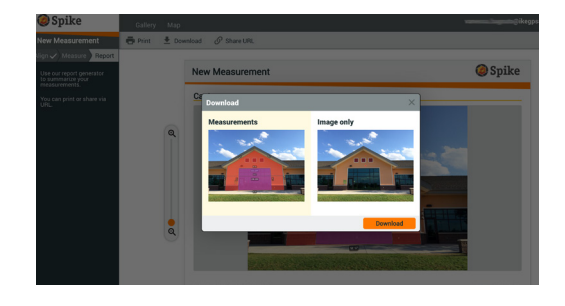

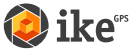

## **6** Übersicht über die Spike-Symbole

### Aufnehmen von Fotos mit der Spike Mobile-App

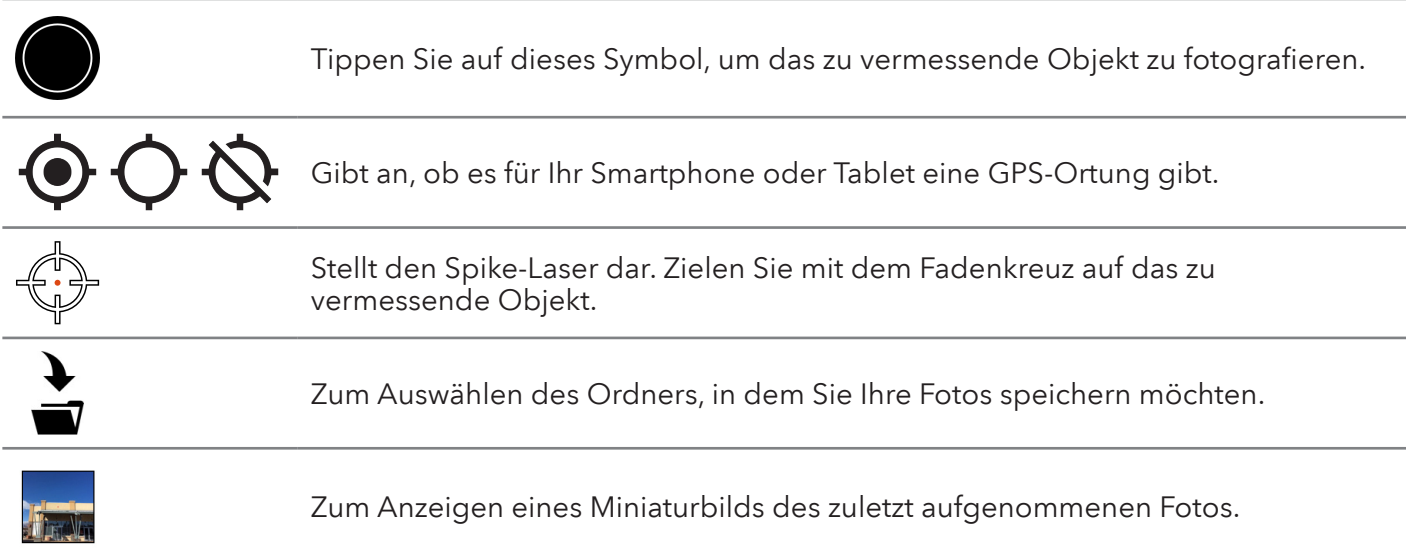

### Durchführen von Messungen mit der Spike Mobile-App

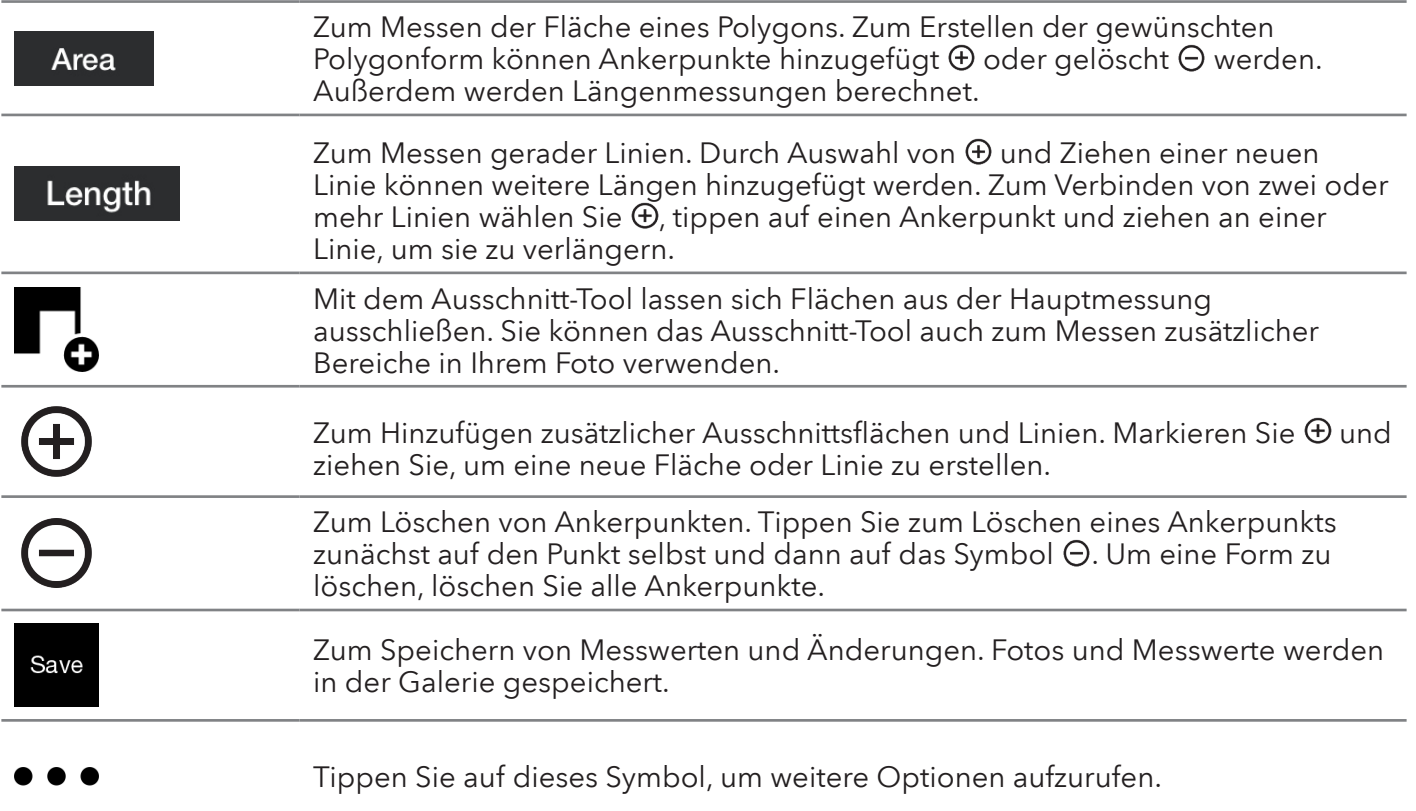

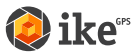

### Gebrauch der Spike Mobile-App-Galerie

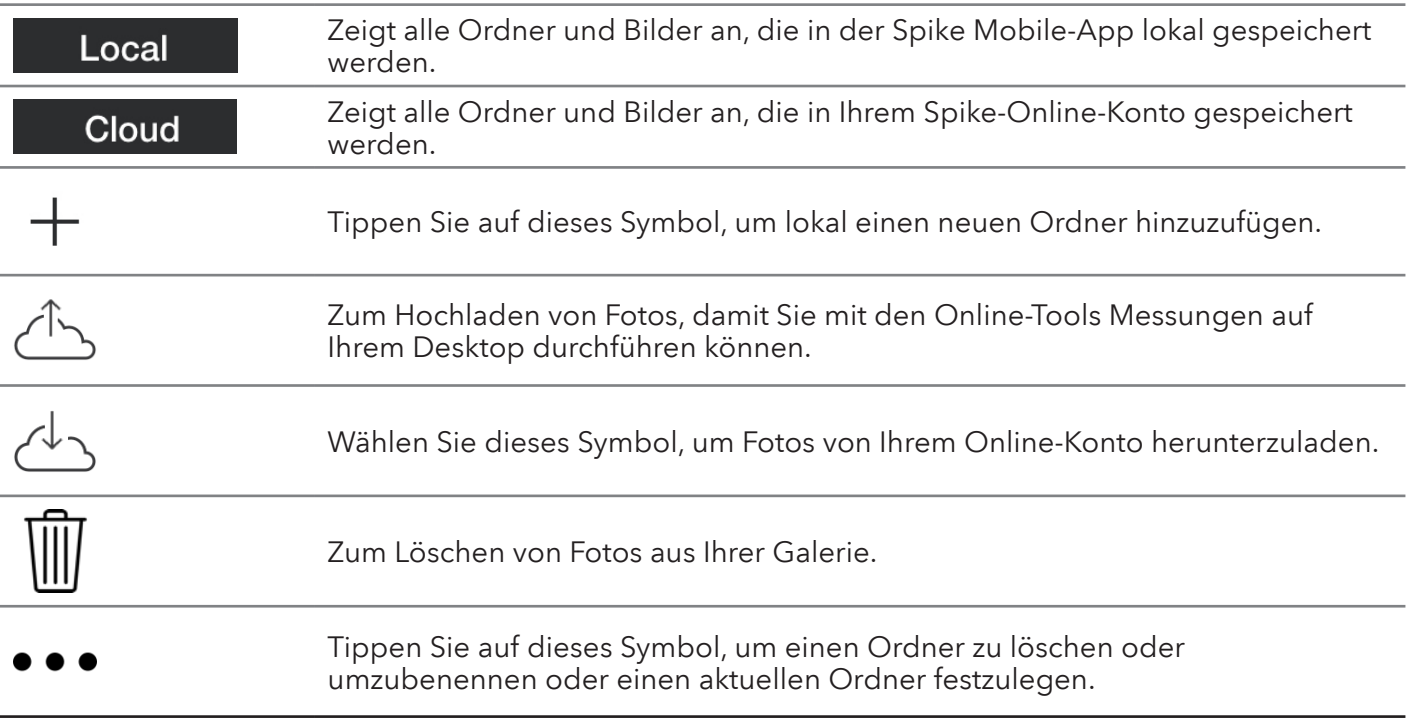

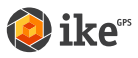

### Durchführen von Messungen auf Ihrem Desktop

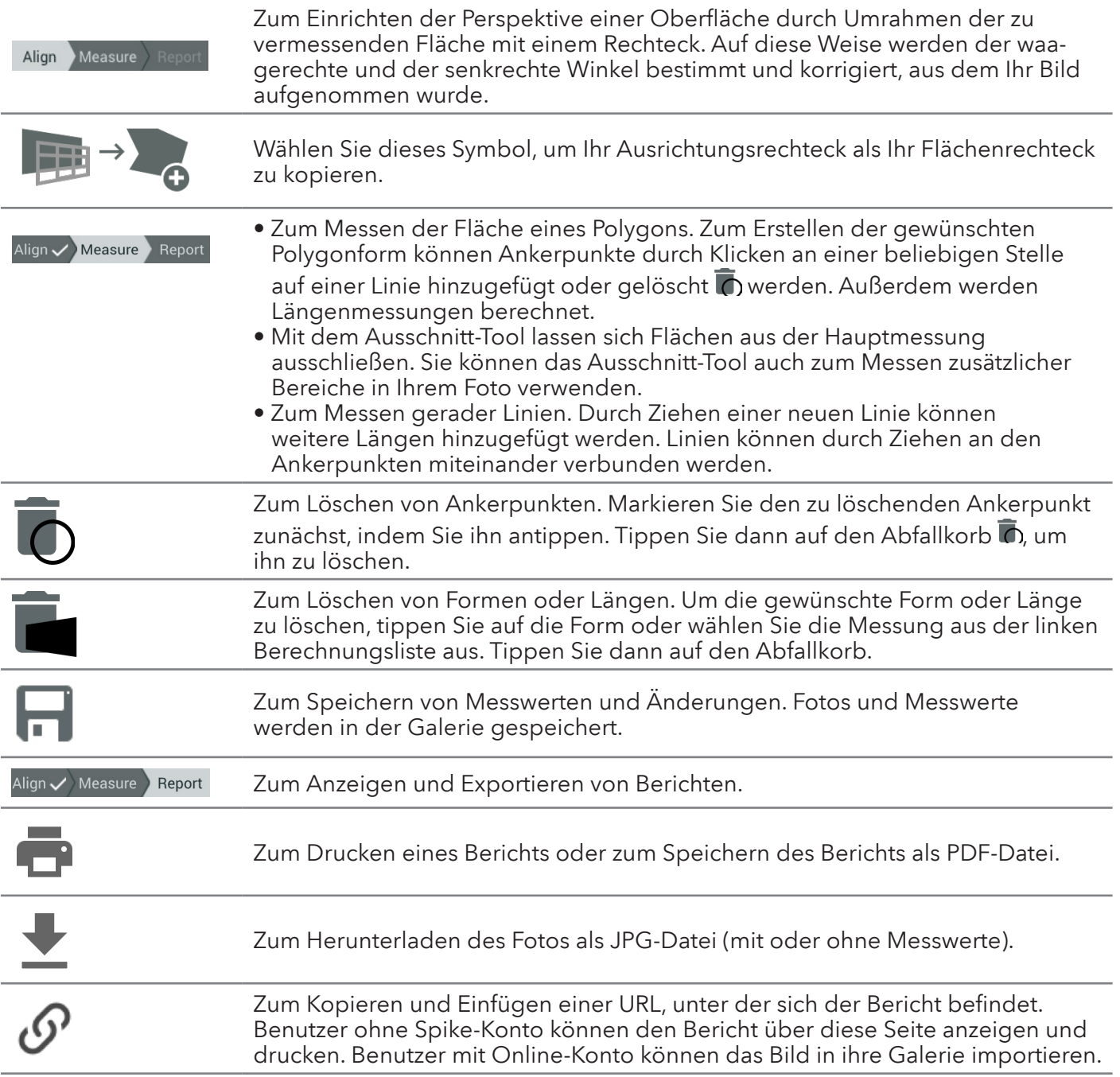

### Gebrauch der Galerie auf Ihrem Desktop

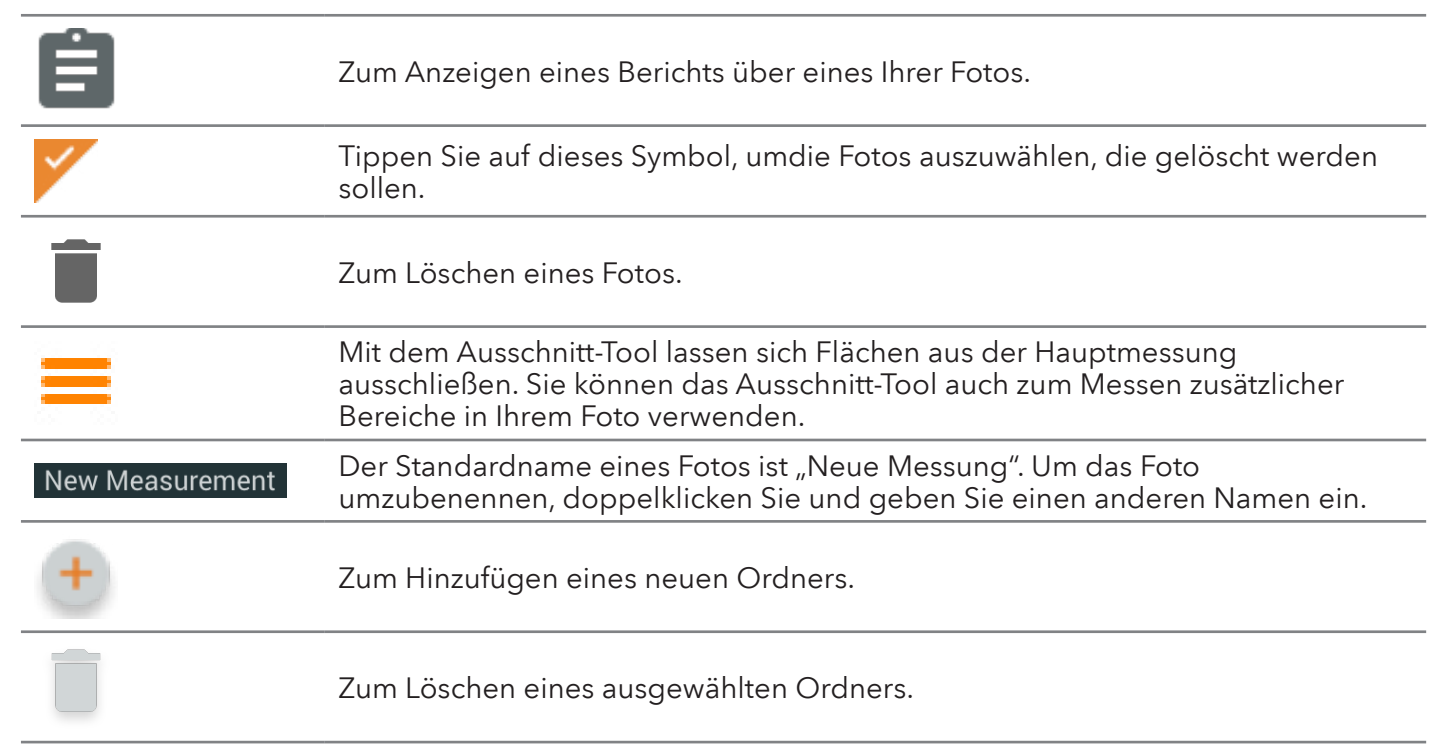

## Grundlegende technische Spezifikationen

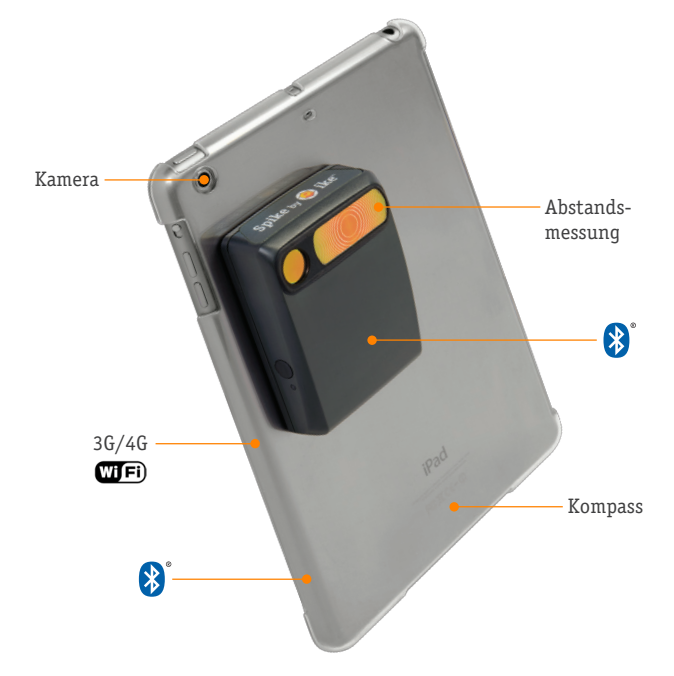

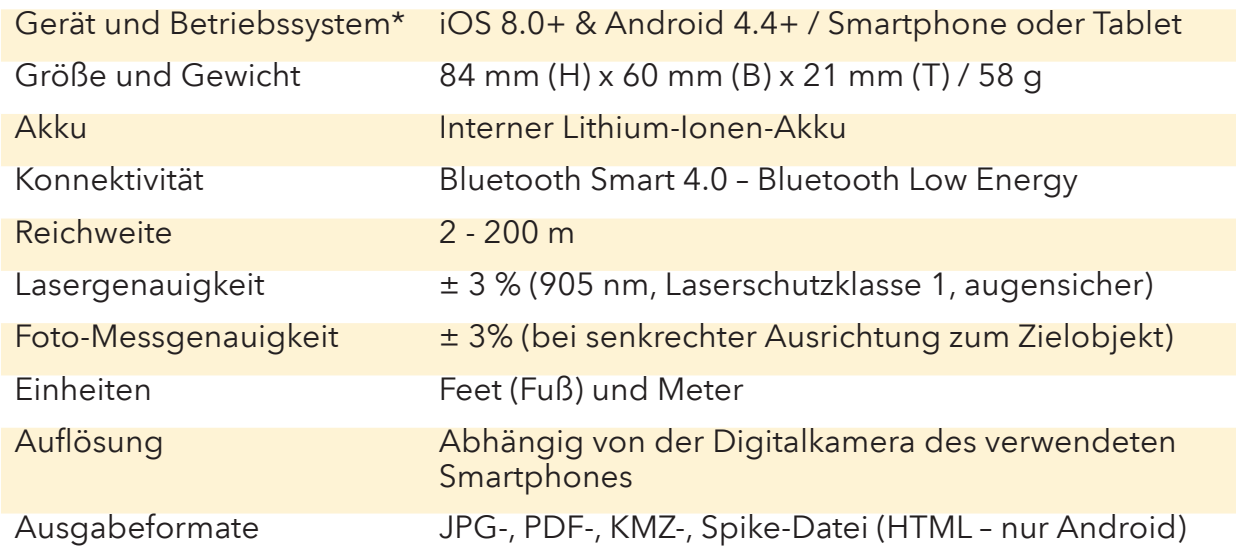

\* Eine Auflistung der unterstützten Geräte finden Sie unter www.ikegps.com/support

## Compliance

#### **Erklärung der Federal Communication Commission (FCC) zu Störstrahlungen**

Dieses Gerät entspricht Teil 15 der FCC-Bestimmungen. Sein Betrieb erfolgt vorbehaltlich der beiden folgenden Bedingungen: (1) Dieses Gerät darf keine Störstrahlungen verursachen, und (2) dieses Gerät muss alle empfangenen Störstrahlungen aufnehmen, einschließlich Störstrahlungen, die einen unerwünschten Betrieb verursachen können.

Dieses Gerät wurde getestet und erfüllt die Grenzwertbestimmungen für digitale Geräte der Klasse B nach Teil 15 der FCC-Regeln. Ziel dieser Grenzwertbestimmungen ist es, in Wohnbereichen einen angemessenen Schutz vor Störstrahlungen zu bieten. Dieses Gerät erzeugt und verwendet Hochfrequenzenergie und kann diese abstrahlen. Wenn es nicht gemäß dieser Anleitung installiert und verwendet wird, kann es den Funkverkehr durch Störstrahlungen beeinträchtigen. Es kann jedoch nicht ausgeschlossen werden, dass bei bestimmten Installationen Störstrahlungen auftreten. Sollte das Gerät Störungen des Radio- bzw. Fernsehempfangs verursachen, was durch Aus- und Einschalten des Geräts festgestellt werden kann, sollte der Benutzer versuchen, die Störung durch eine der folgenden Maßnahmen zu beheben:

- Andere Ausrichtung oder Neupositionierung der Empfangsantenne.
- Vergrößerung des Abstands zwischen Gerät und Empfänger.
- Anschließen des Geräts an einer Steckdose, die sich in einem anderen Schaltkreis als der Empfänger befindet.
- Beratung durch einen Händler oder erfahrenen Radio-/Fernsehtechniker.

FCC-Vorsichtshinweis: Änderungen bzw. Modifizierungen, die von der für die Compliance verantwortlichen Partei nicht ausdrücklich genehmigt wurden, können zum Entzug der Betriebsgenehmigung für dieses Gerät führen.

Dieser Sender darf nicht am gleichen Ort wie eine andere Antenne oder ein anderer Sender aufgestellt sein oder in Verbindung mit diesen betrieben werden.

#### **Erklärung zur Strahlenexposition:**

Dieses Gerät hält die für unkontrollierte Umgebungen festgesetzten Strahlenbelastungsgrenzwerte der FCC ein. Dieses Gerät sollte in einem Mindestabstand von 20 cm zwischen der Strahlungskomponente und Ihrem Körper installiert und betrieben werden.

Hinweis: Die Auswahl des Ländercodes gilt nur für nicht in den USA hergestellte Modelle und ist nicht für alle US-Modelle verfügbar. Nach den FCC-Vorschriften dürfen alle in den USA vertriebenen WiFi-Produkte nur auf Betriebskanäle in den USA eingestellt sein.

#### **ikeGPS-Kontaktinformationen**

350 Interlocken Blvd, Suite 250 Broomfield, CO 80021, USA Niederlassung: +1 303 222 3218

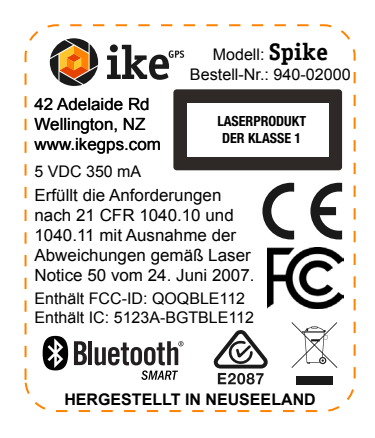

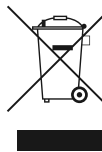

#### **Entsorgung von elektrischen und elektronischen Altgeräten (gilt für die EU)**

Das Symbol an dem Produkt oder seiner Verpackung gibt an, dass dieses Produkt nicht als gewöhnlicher Haushaltsmüll behandelt werden darf.

Es muss stattdessen an ikeGPS zurückgeschickt werden, wofür Ihnen keine Kosten entstehen.

Durch die Sicherstellung einer ordnungsgemäßen Entsorgung dieses Produkts verhindern Sie potenzielle negative Folgen für Umwelt und Gesundheit, wie sie durch eine unsachgemäße Abfallbehandlung dieses Produkts verursacht werden könnten. Die Wiederaufbereitung von Materialien trägt zum Erhalt natürlicher Ressourcen bei. Nähere Details zum korrekten Recycling Ihres Spike-Geräts finden Sie auf www.ikegps.com/support. Dort können Sie die Abholung beantragen. ikeGPS lässt das Gerät von seinem Logistikanbieter bei Ihnen abholen, ohne dass Ihnen dadurch zusätzliche Kosten entstehen.

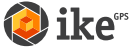

#### **Industry Canada-Erklärung:**

Dieses Gerät entspricht Norm RSS-210 der Industry Canada-Vorschriften. Sein Betrieb erfolgt vorbehaltlich der beiden folgenden Bedingungen: (1) Dieses Gerät darf keine Störstrahlungen verursachen, und (2) dieses Gerät muss alle empfangenen Störstrahlungen aufnehmen, einschließlich Störstrahlungen, die einen unerwünschten Betrieb verursachen können.

Ce dispositif est conforme à la norme CNR-210 d'Industrie Canada applicable aux appareils radio exempts de licence. Son fonctionnement est sujet aux deux conditions suivantes: (1) le dispositif ne doit pas produire de brouillage préjudiciable, et (2) ce dispositif doit accepter tout brouillage reçu, y compris un brouillage susceptible de provoquer un fonctionnement indésirable.

#### **Erklärung zur Strahlenexposition:**

Dieses Gerät hält die für unkontrollierte Umgebungen festgesetzten IC-Strahlenbelastungsgrenzwerte ein. Dieses Gerät sollte in einem Mindestabstand von 20 cm zwischen der Strahlungskomponente und Ihrem Körper installiert und betrieben werden.

#### **Déclaration d'exposition aux radiations:**

Cet équipement est conforme aux limites d'exposition aux rayonnements IC établies pour un environnement non contrôlé. Cet équipement doit être installé et utilisé avec un minimum de 20 cm de distance entre la source de rayonnement et votre corps.

#### **ikeGPS-Kontaktinformationen**

350 Interlocken Blvd, Suite 250 Broomfield, CO 80021, USA Niederlassung: +1 303 222 3218

#### **Europa - EU-Konformitätserklärung**

Dieses Gerät erfüllt die wesentlichen Anforderungen und sonstigen relevanten Bestimmungen der R&TTE-Richtlinie 1999/5/EC. Die folgenden Prüfmethoden wurden angewandt, um die Vermutung der Konformität mit den wesentlichen Anforderungen der R&TTE-Richtlinie 1999/5/EC zu beweisen:

- EN 60950-1/A12: 2011
- EN 300 328 V1.8.1: 2012

Elektromagnetische Verträglichkeit und Funkspektrumangelegenheiten (ERM) - Breitband-Übertragungssysteme - Datenübertragungsgeräte, die im 2,4-GHz-ISM-Band arbeiten und Breitband-Modulationstechniken verwenden - Harmonisierte EN, die die wesentlichen Anforderungen nach Artikel 3.2 der R&TTE-Richtlinie enthält

- EN 301 489-1 V1.9.2: 2011 Elektromagnetische Verträglichkeit und Funkspektrumangelegenheiten (ERM) - Elektromagnetische Verträglichkeit für Funkeinrichtungen und -dienste - Teil 1: Gemeinsame technische Anforderungen
- EN 301 489-17 V2.2.1: 2012

Elektromagnetische Verträglichkeit und Funkspektrumangelegenheiten (ERM) - Elektromagnetische Verträglichkeit für Funkeinrichtungen und -dienste - Teil 17: Spezifische Anforderungen für 2,4-GHz-Breitband-Datenübertragungssysteme und 5-GHz-RLAN-Hochleistungsgeräte

• EN 62479:2010

Beurteilung der Übereinstimmung von elektronischen und elektrischen Geräten mit geringer Leistungsaufnahme mit den Basisgrenzwerten für die Sicherheit von Personen in elektromagnetischen Feldern (10 MHz bis 300 GHz)

Zusätzliche Compliance-Informationen finden Sie auf www.ikegps.com/support.

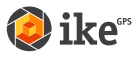

 $CE$  0560